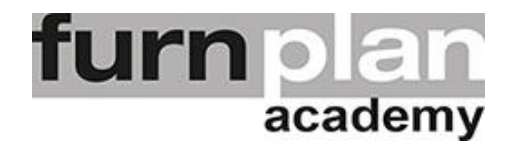

## Übung Lektion 1E - Arbeitsoberfläche

Öffnen Sie bitte furnplan. Auf Ihrem Desktop sollten Sie das Icon **Finne** schon vorfinden. Mit einem Doppelklick öffnet sich furnplan. Üben und wiederholen Sie die nachstehenden Arbeitsschritte mehrfach.

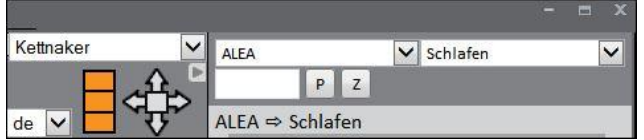

Auswahl Hersteller und Modell

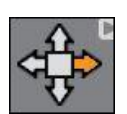

Planungsrichtung einstellen, ändern, Objekt frei platzieren

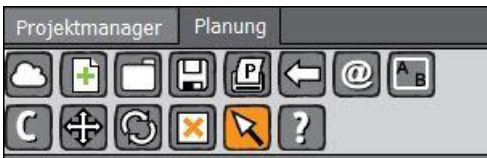

Löschen / zurück / Normalmodus